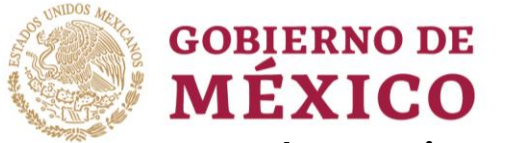

**22 - 23 23 23 23 23 23 23 23 23 23 23 24 25 27 28 28** 

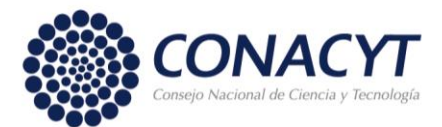

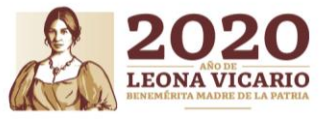

# **Apoyo a Madres mexicanas Jefas de Familia para Fortalecer su Desarrollo Profesional**

#### **CONVOCATORIA 2020 (1)**

Guía de llenado de CVU – Aspirantes

Para realizar el registro del CVU, deberá tener su CURP a la mano ya que es un dato indispensable para el registro y seguir los siguientes pasos:

Ingresar a la página [www.conacyt.gob.mx](http://www.conacyt.gob.mx/) → Servicios en Línea

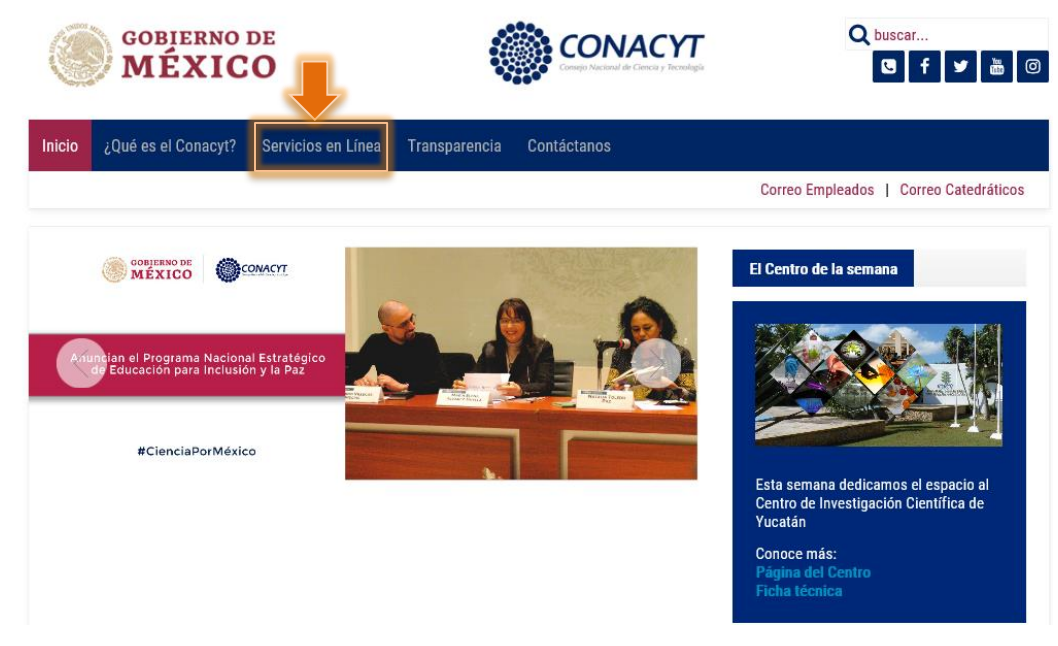

 $\rightarrow$  Registro de Nuevos Usuarios  $\rightarrow$  Acceso al Sistema

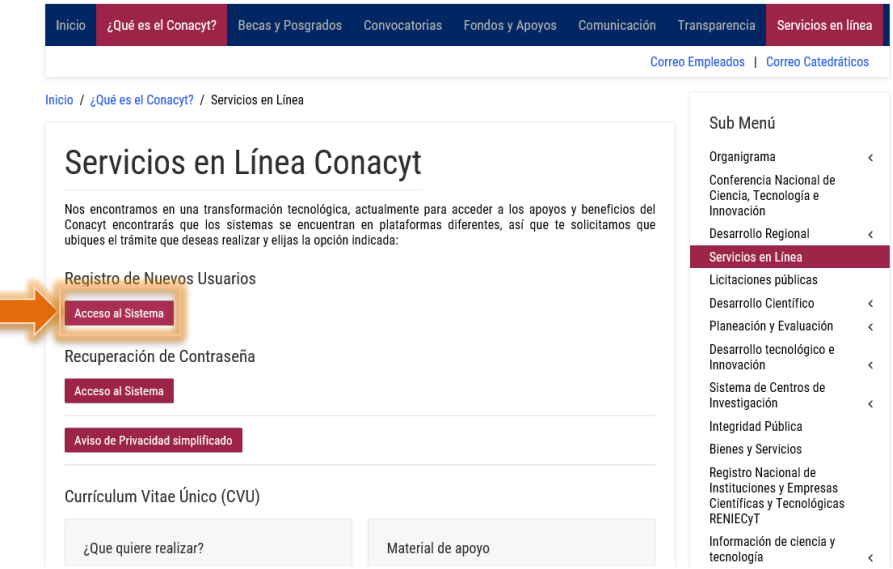

Página **1** de **7**

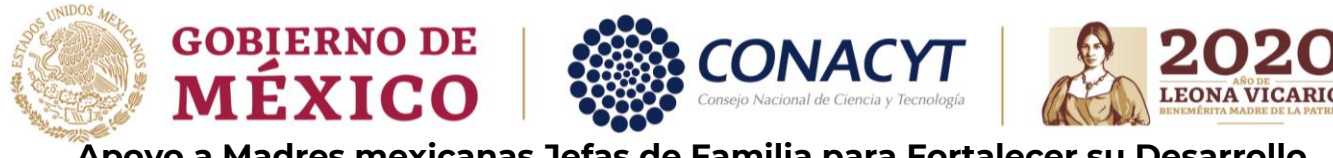

**CONVOCATORIA 2020 (1)**

Guía de llenado de CVU – Aspirantes

Se abre una nueva ventana, deberá seleccionar: Soy un usuario nuevo  $\rightarrow$  Continuar.

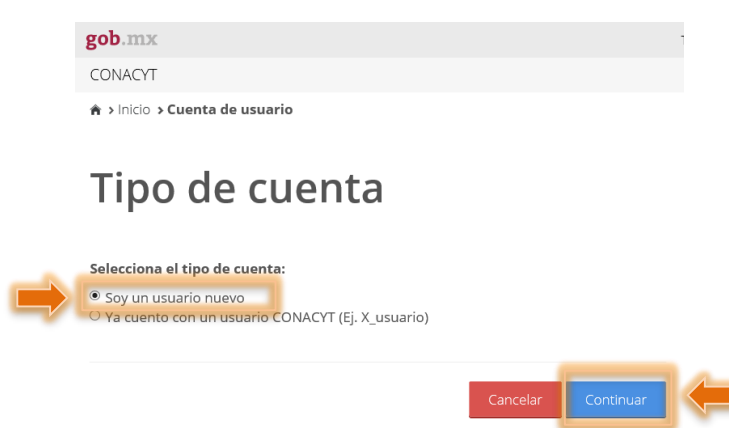

Capturar la siguiente información, el CURP debe ser capturado sin espacios, guiones, etc., para no tener inconvenientes, capturar e-mail, dar click en la casilla "No soy un robot" y seleccionar las imágenes solicitadas, posteriormente dar click en: Validación (1); y Aceptar (2).

# **Datos del solicitante**

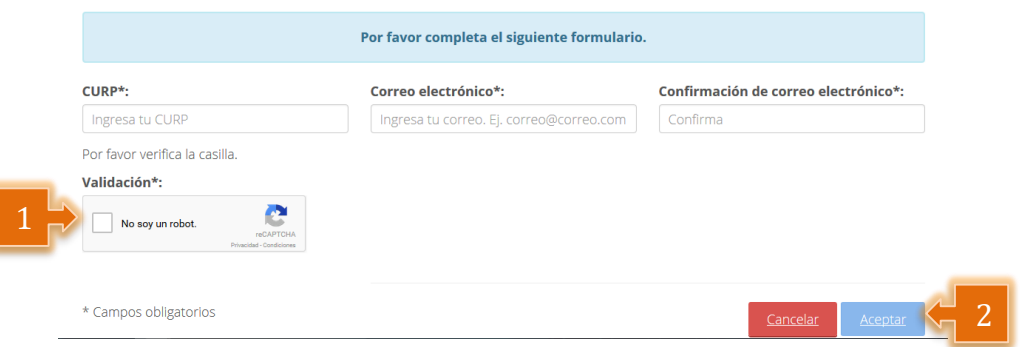

Página **2** de **7**

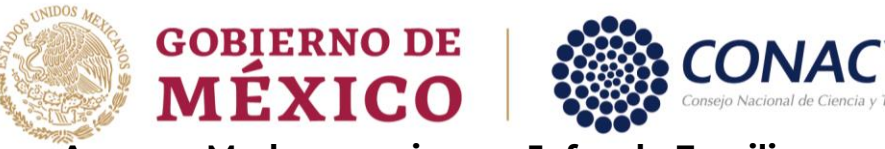

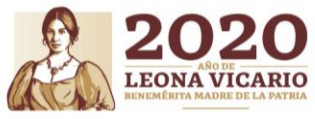

#### **CONVOCATORIA 2020 (1)**

Guía de llenado de CVU – Aspirantes

El CURP capturado se valida con la base del Registro Nacional de Población (RENAPO), verificar que la información corresponda a sus datos personales.

# Confirmación de los datos del solicitante

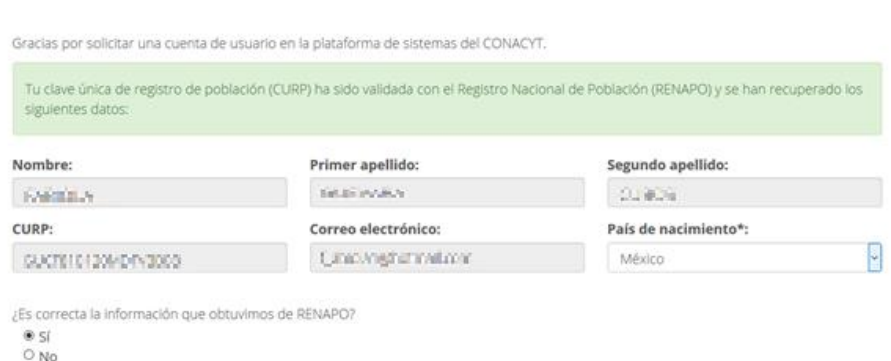

Seleccionar la casilla Si o No conforme a la información que indica el sistema, y dar click en aceptar. Aparecerá el siguiente mensaje, indicando la recepción de un correo electrónico en la cuenta que fue registrada.

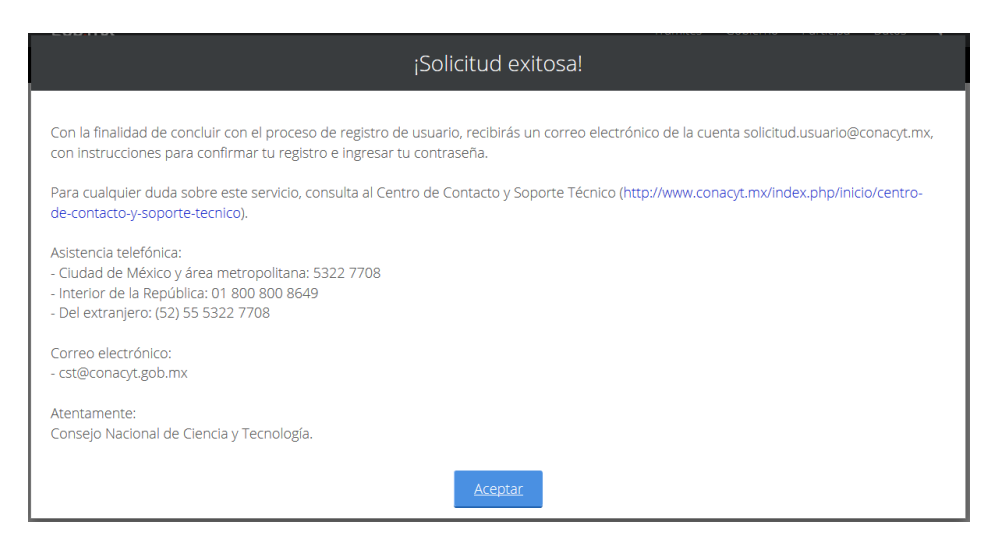

Posteriormente, en su bandeja de entrada debe encontrar un e-mail de la siguiente dirección electrónica: [solicitud.usuario@conacyt.mx.](mailto:solicitud.usuario@conacyt.mx) Favor de leer y seguir las indicaciones, dar click en la liga o copia y pega en su navegador.

Página **3** de **7**

Av. Insurgentes Sur No. 1582, Col. Crédito Constructor, CP. 03940, Benito Juárez, CDMX. Tel: (55) 5322 7700 www.conacyt.gob.mx

治理学术人物

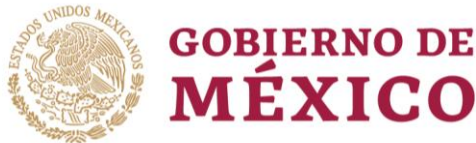

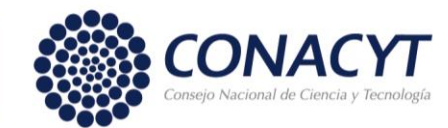

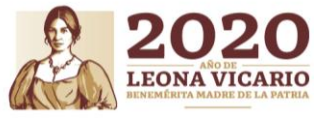

# **CONVOCATORIA 2020 (1)**

Guía de llenado de CVU – Aspirantes

#### Apreciable M00LA44/PARx 8400s

Gracias por tu solicitud de registro de usuario en la plataforma de sistemas del CONACYT.

Tu cuenta de usuario te permitirá participar y dar seguimiento a los<br>servicios que brinda el Consejo Nacional de Ciencia y Tecnología.

Para confirmar tu cuenta de usuario y obtener tu contraseña, favor de dar clic en la siguiente liga o bien copiario y pegarlo en un navegador de internet:

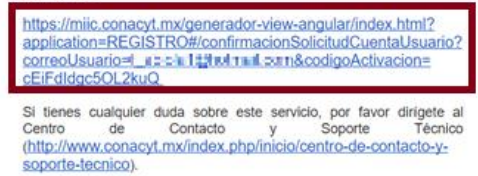

Asistencia telefónica:

Verificar que la información corresponda a sus datos personales; y generar una contraseña que cumpla con las características que se indican (*no olvide anotar y resguardar la contraseña que capture, ya que será utilizada posteriormente*).

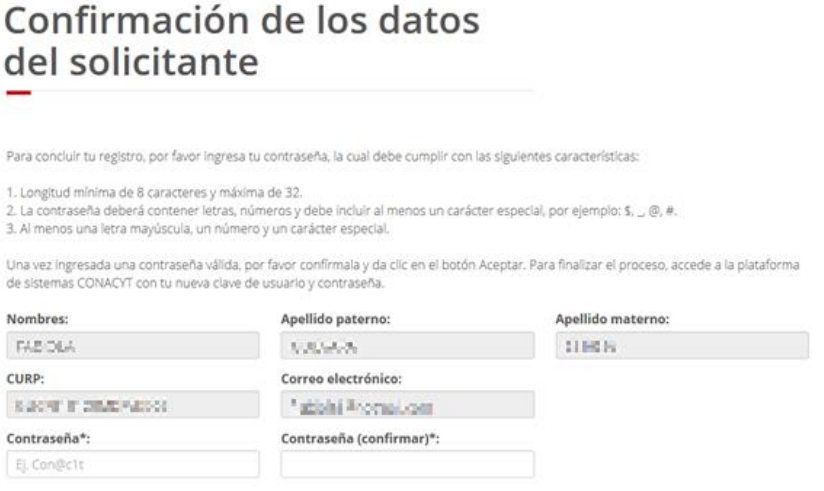

Si sus datos son correctos, pulsar el botón de **"Aceptar"**.

冷津ミニルバ

Una vez concluido dicho proceso, deberá ingresar a la página de CONACYT [www.conacyt.gob.mx](http://www.conacyt.gob.mx/) y seguir la ruta que a continuación se indica.

 $\rightarrow$  Servicios en línea  $\rightarrow$  Currículum Vitae Único (CVU)  $\rightarrow$  Acceso al Sistema de CVU

Página **4** de **7**

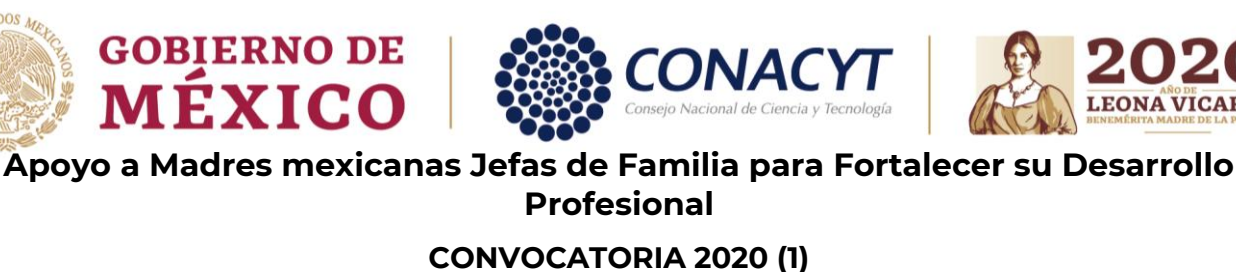

Guía de llenado de CVU – Aspirantes

#### Servicios en Línea Conacyt

Nos encontramos en una transformación tecnológica, actualmente para acceder a los apoyos y beneficios del<br>Conacyt encontrarás que los sistemas se encuentran en plataformas diferentes, así que te solicitamos que<br>ubiques el

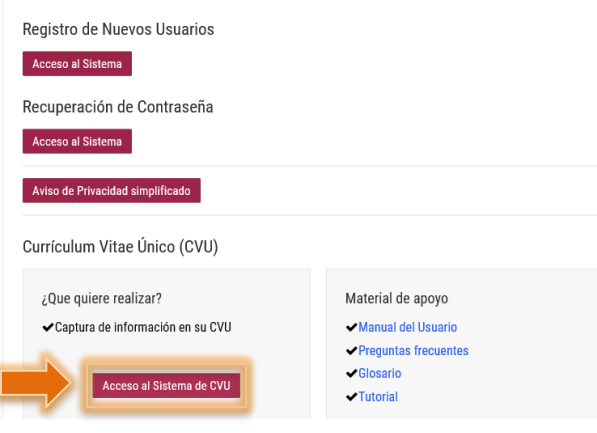

Deberá ingresar al sistema con el correo electrónico y la contraseña que indicó al generar su CVU, dar click en la casilla; No soy un robot (2), selecciona las imágenes que se solicitan; y Entrar (3).

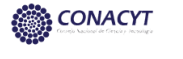

Currículum Vitae Único

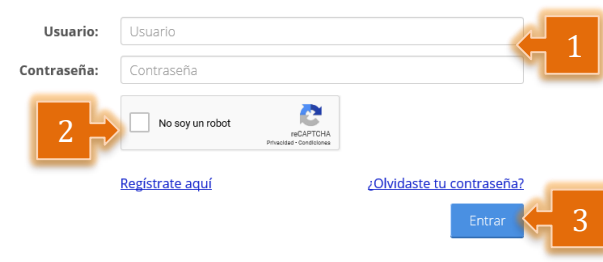

Página **5** de **7**

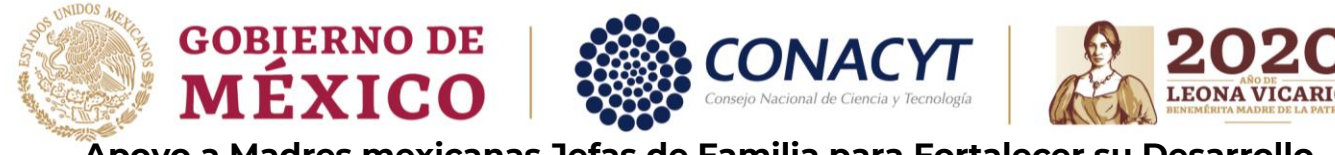

#### **CONVOCATORIA 2020 (1)**

Guía de llenado de CVU – Aspirantes

Una vez ingresado al sistema deberá de llenar la información de 1. Datos generales y 2. Formación académica, de lo contrario no podrá realizar la postulación correctamente.<br>
\* > CVU > Secciones > Inicio

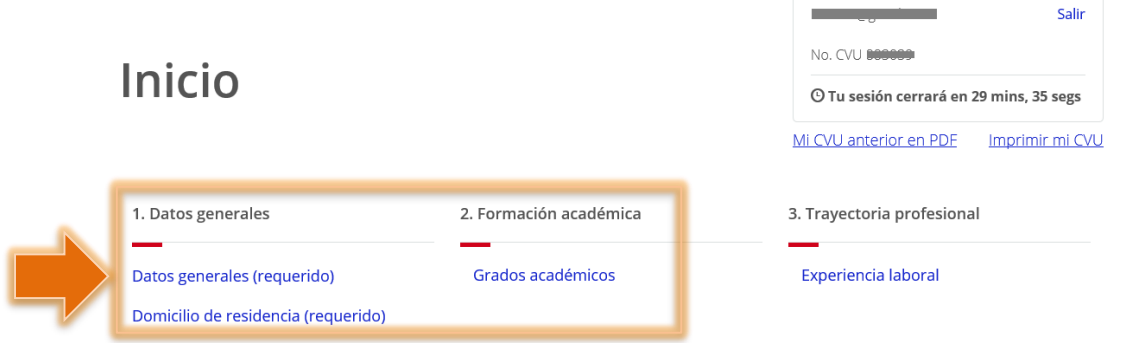

En el apartado de **Datos generales,** se deberá capturar la siguiente información (1) el apartado de RFC se deja en blanco, en Tipo de Beneficio, seleccionar Sin beneficio/Otro (2), Guardar (3) y Regresar (4).

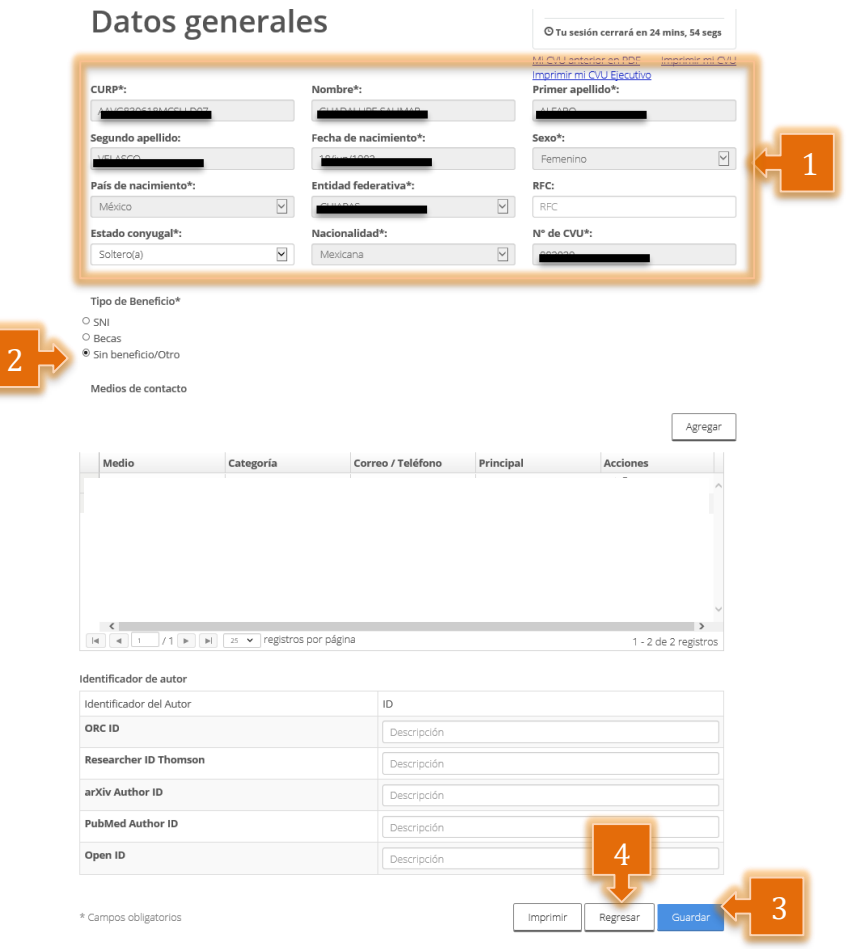

Página **6** de **7**

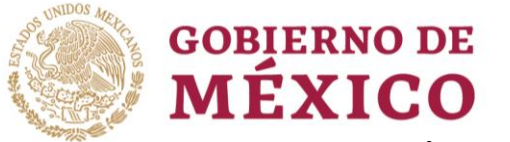

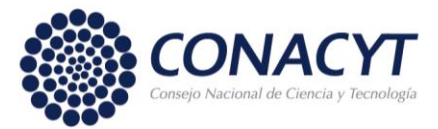

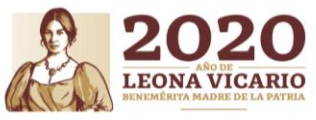

### **CONVOCATORIA 2020 (1)**

Guía de llenado de CVU – Aspirantes

**Nota:** En el apartado de Domicilio de residencia (requerido), se deberá de llenar toda la información solicitada.

En el apartado de **Grados académicos**, el procedimiento para la captura de información se deberá realizar de la siguiente manera, dar click en la opción Agregar (1), se desplegará una ventana para colocar el Nivel de escolaridad se deberá seleccionar Otro (2), seleccionar Preparatoria (3), Guardar (4) y Regresar (5), de no seleccionar preparatoria no podrá postularse a la Convocatoria.

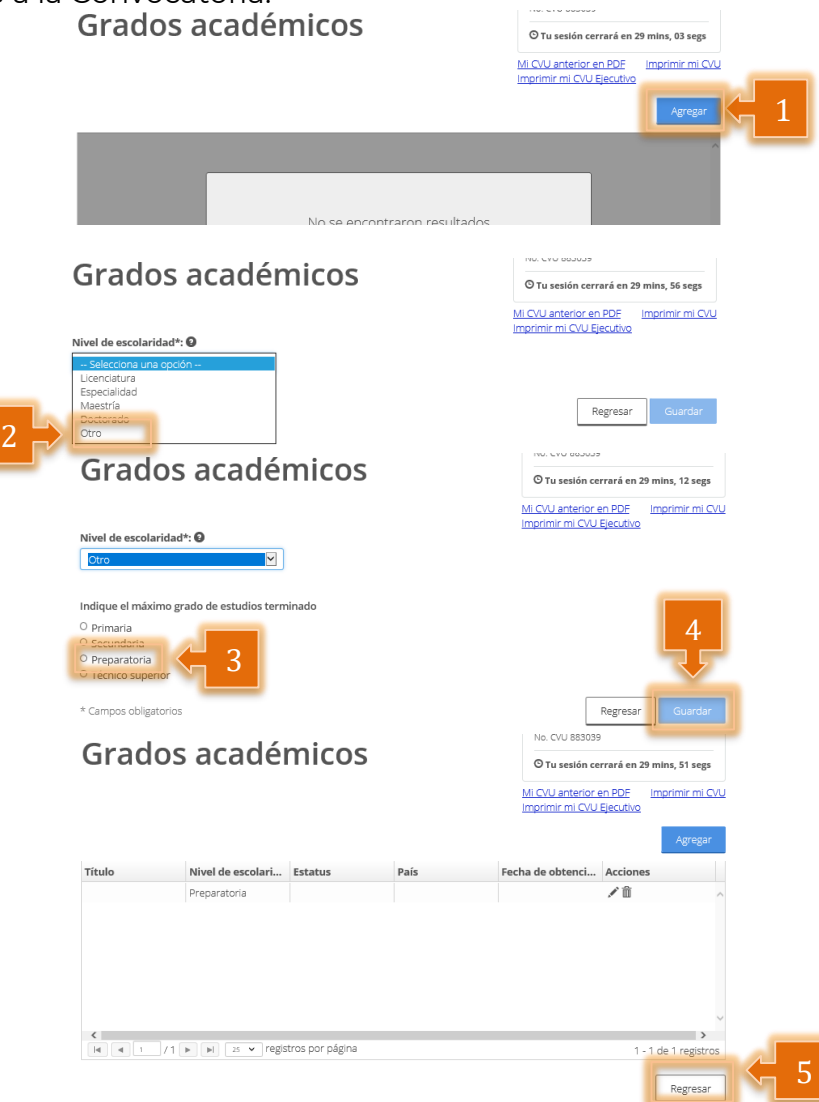

Una vez capturada la información solicitada dar click en el icono de Guardar y con ello se concluye el llenado del CVU.

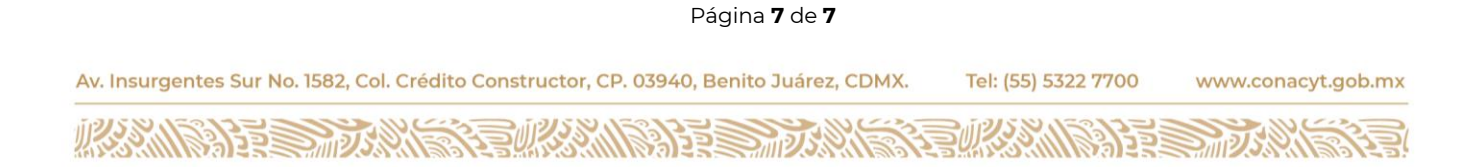